## Change Job: Change in Work Shift

This job aid details **how to change an employee's work shift**. This process is typically used to correct erroneous information on a worker's record or adjust them to a new shift when nothing else is changing. Most shift changes are processed through recruitment, especially when the worker is changing supervisors and/or departments.

Shift designation in Workday may drive eligibility for shift differential. For more information, read our <u>Shift Differential Pay</u> policy.

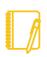

**NOTE: Do you have a delegate?** Change job is a process that is available for delegation. That means a delegate can initiate a change job transaction. However, certain subprocesses, such as Propose Compensation Change, will still route to you as the manager for you to take action and/or approve.

## PROCESSING THE CHANGE JOB

- 1. Log into Workday. On your home screen, select your **My Team Management** application.
- 2. On the right-hand side, you can see the **Staffing Actions** menu. Select the first option: **Transfer, Promote, or Change Job**.

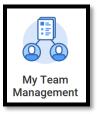

Staffing Actions: Add/Change

Transfer, Promote or Change Job

At this point, identify the worker by typing their name in the box and hitting Enter then clicking OK.

| Start                                          |
|------------------------------------------------|
| Start Details                                  |
| When do you want this change to take effect? * |
| Why are you making this change? *              |
| × Change in Work Shift ∷                       |

- 4. Select an Effective Date of the beginning of the pay period.
- Select Data Change > Change in Work Shift as the reason.
- The other fields on this screen will stay the same. However, pay special attention to be sure the data is accurate. To proceed to the additional screens, click Start.
- Take a moment to review the Job screen using the Next button. While nothing else typically changes when changing a shift, review carefully to be sure the data is accurate.

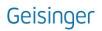

## Change Job: Change in Work Shift

- On the Location screen, update the Work Shift by using the drop-down menu.
- 9. Click **Next** to review the **Details** tab, and then **Next** again.
- On the Organizations screen, confirm or update the company, cost center, region, (and if applicable) grant. Be sure the data is accurate and then click Next.
- The last screen, Summary, allows you to review all the information to confirm its accuracy. If you need to make a correction, click on the section you need to correct and make the edit. When you have finished reviewing, click Submit.

|                 | Location                                                   |
|-----------------|------------------------------------------------------------|
| Start           | Location Details                                           |
| Job             | Location *                                                 |
| Job<br>Location | × Work from home :≡<br>(Pennsylvania)                      |
| Details         |                                                            |
| Attachments     | Work Space                                                 |
| Organizations   |                                                            |
| Summary         | Scheduled Weekly Hours                                     |
|                 | 40                                                         |
|                 | Work Shift ★    × Rotation (United States of …<br>America) |

12. Another pop-up window will tell you what is next. You will have no further tasks for this process prior to it taking effect. However, you may have other tasks related to Change Job that are covered in the <u>Change Job - Manager Tasks</u> job aid.

## WHAT ABOUT THE WORKER?

As part of the Change Job process, your worker will receive tasks in their Workday inbox. These are covered in the **Change Job - Worker Tasks** job aid.

Be sure to **encourage them to log into their Workday account** frequently to ensure they do not miss these important tasks.